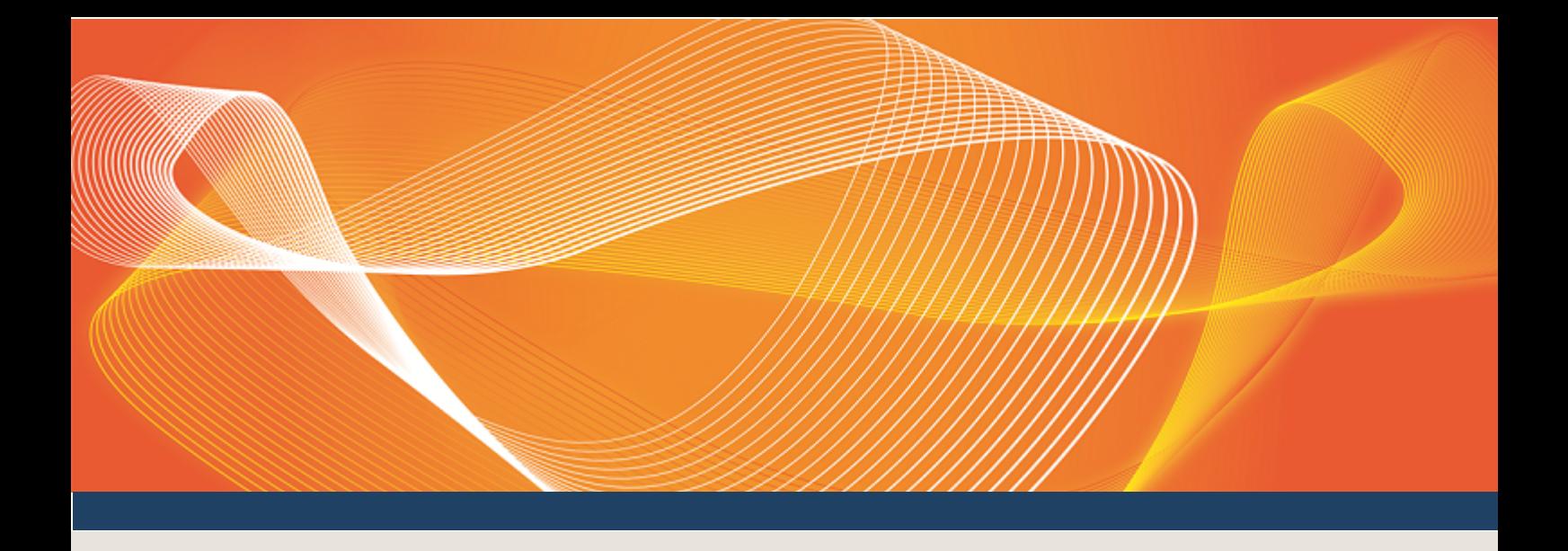

# GUIDE TO ENERGY AND FCAS **OFFERS**

## EXPLAINS HOW TO SUBMIT AND MAINTAIN WEB-BASED BIDS USING ENERGY AND FCAS OFFERS IN THE EMMS WEB PORTAL

Version: 1.01

Published: Tuesday, 14 March 2017

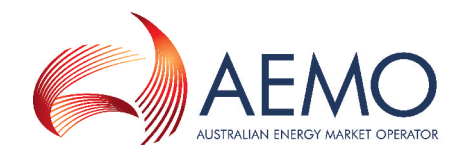

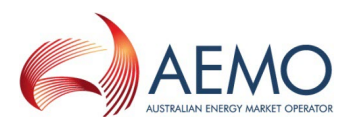

## IMPORTANT NOTICE

#### **Purpose**

This Guide to Energy and FCAS Offers, prepared by the Australian Energy Market Operator (AEMO), provides guidance for Energy and FCAS Offers under the National National Electricity Rules Rules (Rules).

#### **Privacy and legal notices**

The material in this publication may be used in accordance with the privacy and legal notices on [AEMO's](http://www.aemo.com.au/Privacy_and_Legal_Notices) [website](http://www.aemo.com.au/Privacy_and_Legal_Notices).

**Trademark Notices** None

**Distribution** Available to the public.

#### **Document Identification**

Business custodian: Manager, Market Monitoring and Change IT custodian: Manager, Market Systems Prepared by: Market Systems, Technical Writers

#### **Version History**

Version 1.01 created for new web bidding interface. Last update: Tuesday, 14 March 2017 15:32

#### **Documents made obsolete**

The release of this document changes any previous versions of Guide to Energy and FCAS Offers.

#### **Further Information**

For further information, please visit AEMO's website [www.aemo.com.au](http://www.aemo.com.au/) or contact .

#### **Feedback**

Your feedback is important and helps us improve our services and products. To suggest improvements, please contact AEMO's Support Hub.

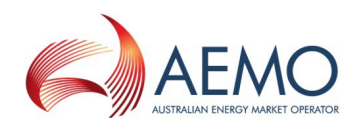

## **CONTENTS**

 $\bullet$   $\bullet$ 

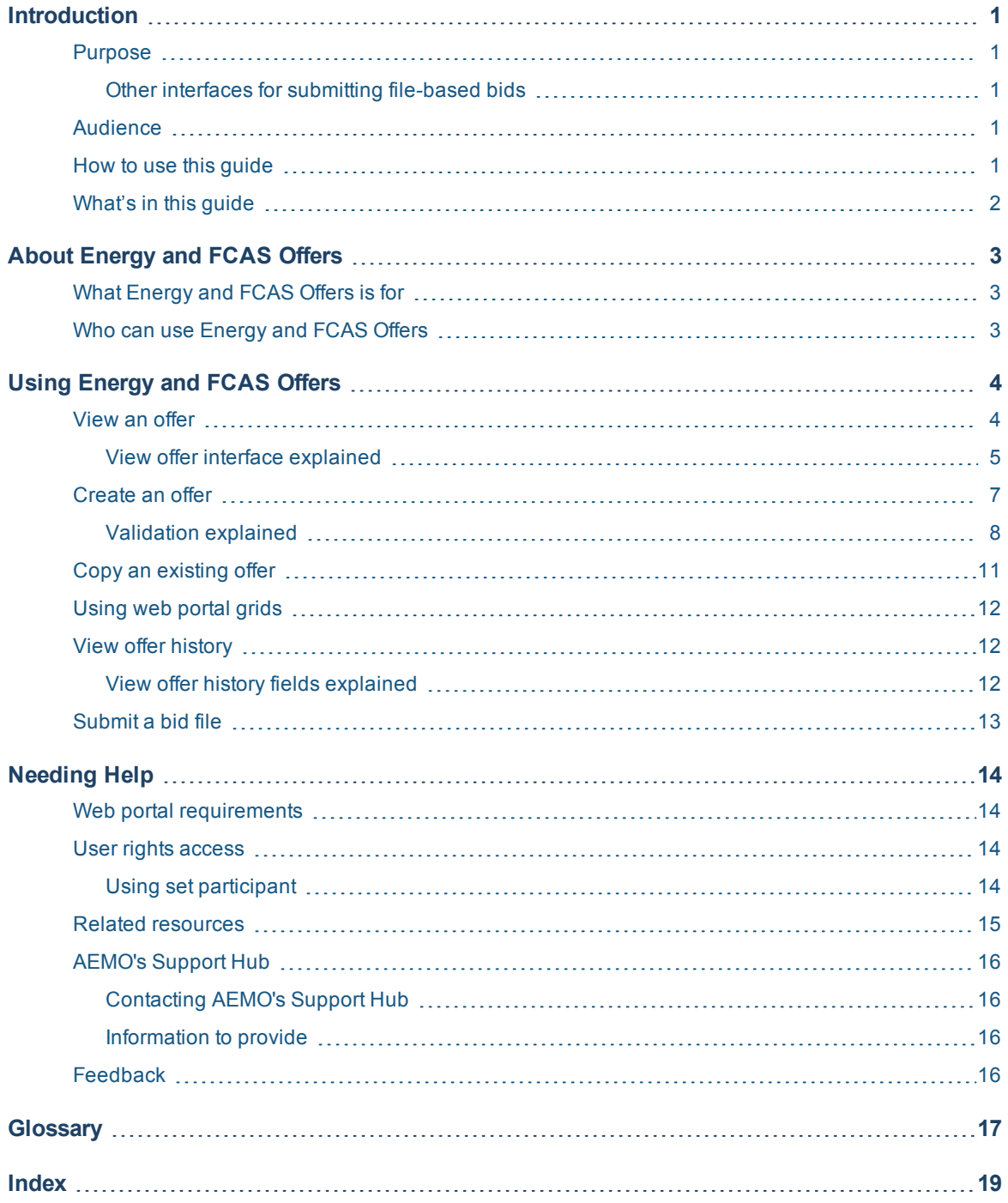

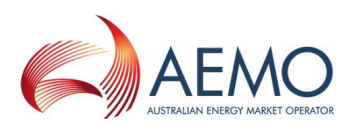

## <span id="page-3-0"></span>**INTRODUCTION**

In this chapter:

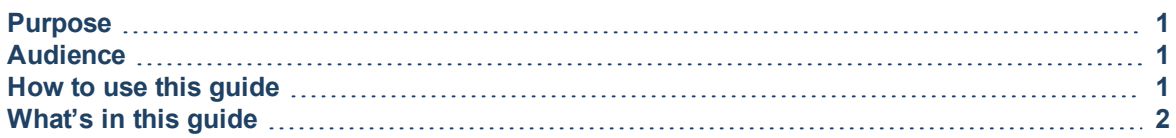

### <span id="page-3-1"></span>**Purpose**

This guide explains how to submit and maintain **web-based** energy and frequency control ancillary service (FCAS) bids (not MNSP) in the EMMS web portal.

You can only submit MNSP bids using the FTP interface.

### <span id="page-3-2"></span>**Other interfaces for submitting file-based bids**

You can also submit file-based bids for Energy, FCAS, and MNSP Using FTP to the Participant File Server.

**For help submitting file-based bids, see Participant Input Interface - Energy, MNSP and FCAS Bid File Submission.**

### <span id="page-3-3"></span>**Audience**

The primary audiences are:

- Implementers of applications or systems handling web-based energy and FCAS bids.
- AEMO participants who submit and maintain web-based energy and FCAS bids.

### <span id="page-3-4"></span>**How to use this guide**

- This document is written in plain language for easy reading. Where there is a discrepancy between the Rules, and information or a term in this document, the Rules take precedence.
- Text in this format indicates there is a resource on AEMO's website.
- For an explanation of the terms and abbreviations, see [Glossary](#page-19-0) on page 17
- Glossary terms are capitalised and have the meanings listed against them.
- <sup>l</sup> *Italicised terms* are defined in the National Electricity Rules. Any rules terms not in this format still have the same meaning.
- <sup>l</sup> Actions to complete in the web portal interface are **bold and dark blue**.

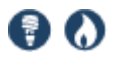

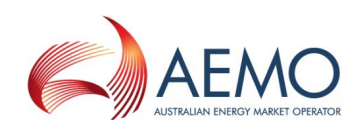

### <span id="page-4-0"></span>**What's in this guide**

- 1. About [Energy](#page-5-0) and FCAS Offers on page 3 describes the Energy and FCAS Offers purpose and who can use it.
- 2. Using [Energy](#page-6-0) and FCAS Offers on page 4 explains how to access it in the EMMS web portal, how to view, create, and copy offers, and how to use the web portal grids.
- 3. [Needing](#page-16-0) Help on page 14 provides information about the web portal system requirements, user access rights, set participant, related resources, and contacting AEMO's Support Hub.
- 4. [Glossary](#page-19-0) on page 17 explains the abbreviations and terms used throughout this guide. Glossary terms are capitalised throughout this guide.
- 5. Index on [page 19](#page-21-0) provides another way to find information in this guide.

The screenshots in this guide are taken from the EMMS web portal interface.

Administration | Market Info | Settlements | Offers & Submissions | SRA | Gas Supply Hub | Intermittent Generation | Data Interchange | System Security | Sign Out Participant (PARTICIPANT) of AEMO Welcome to the Electricity Market Management System (EMMS) Web Portal To suggest corrections to the EMMS Web Portal, or to request business or technical support, please contact AEMO's Support Hub:<br>telephone - 1300 236 600 (1300 AEMO 00), e-mail - supporthub@aemo.com.au Downloading, copying, and using information from EMMS is subject to the Copyright and Disclaime

© 2011 Australian Energy Market Operator - All rights reserved.

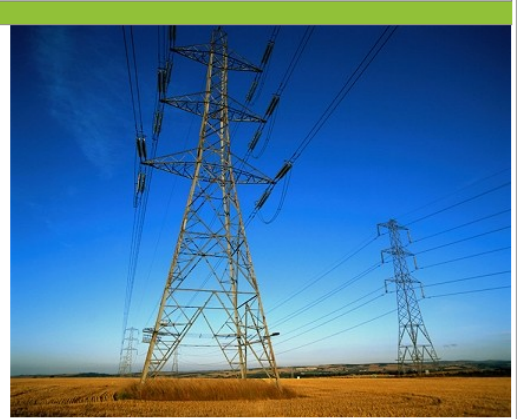

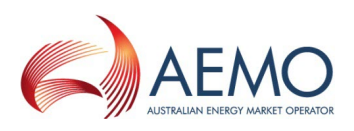

## <span id="page-5-0"></span>**ABOUT ENERGY AND FCAS OFFERS**

### <span id="page-5-1"></span>**What Energy and FCAS Offers is for**

The Energy and FCAS Offers web application allows participants to submit and maintain energy and frequency control ancillary service (FCAS) bids.

### <span id="page-5-2"></span>**Who can use Energy and FCAS Offers**

Participants having access to the Energy and FCAS Offers web application include registered *Trading Participants* and AEMO.

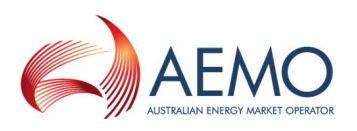

## <span id="page-6-0"></span>**USING ENERGY AND FCAS OFFERS**

#### In this chapter:

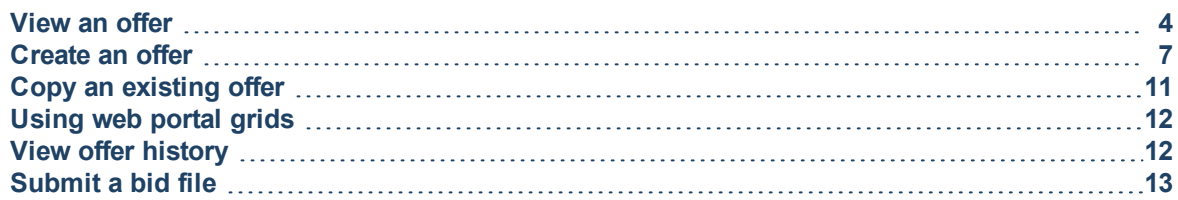

**In the Energy and FCAS Offers web application Bid and Offer have the same meaning.**

### <span id="page-6-1"></span>**View an offer**

- 1. Using your web browser, access the energy market systems web portal, either:
	- <sup>o</sup> Pre-production: [https://mms.preprod.nemnet.net.au](https://mms.preprod.nemnet.net.au/)
	- <sup>o</sup> Production: [https://mms.prod.nemnet.net.au](https://mms.prod.nemnet.net.au/)
- 2. Sign in using the user ID and password provided by your company's PA.
- 3. On the top menu, click Offers & Submissions, and then Energy and FCAS Offers.

The EMMS web portal provides you with a clear indication of the environment you are working in by providing a different background colour behind the participant identifier bar located beneath the menu bar. The production environment has a navy background and the pre-production environment has a green background (see ).

4. Click **View or Enter Offer**.

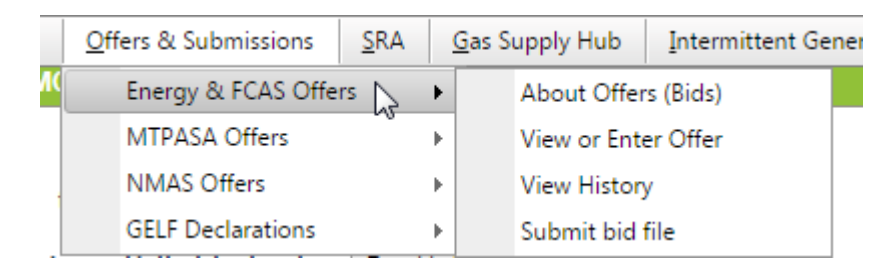

5. The latest effective Energy offer displays. Use the Effective from date calendar to find existing effective offers.

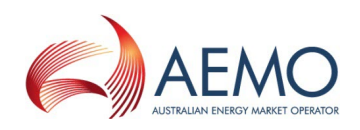

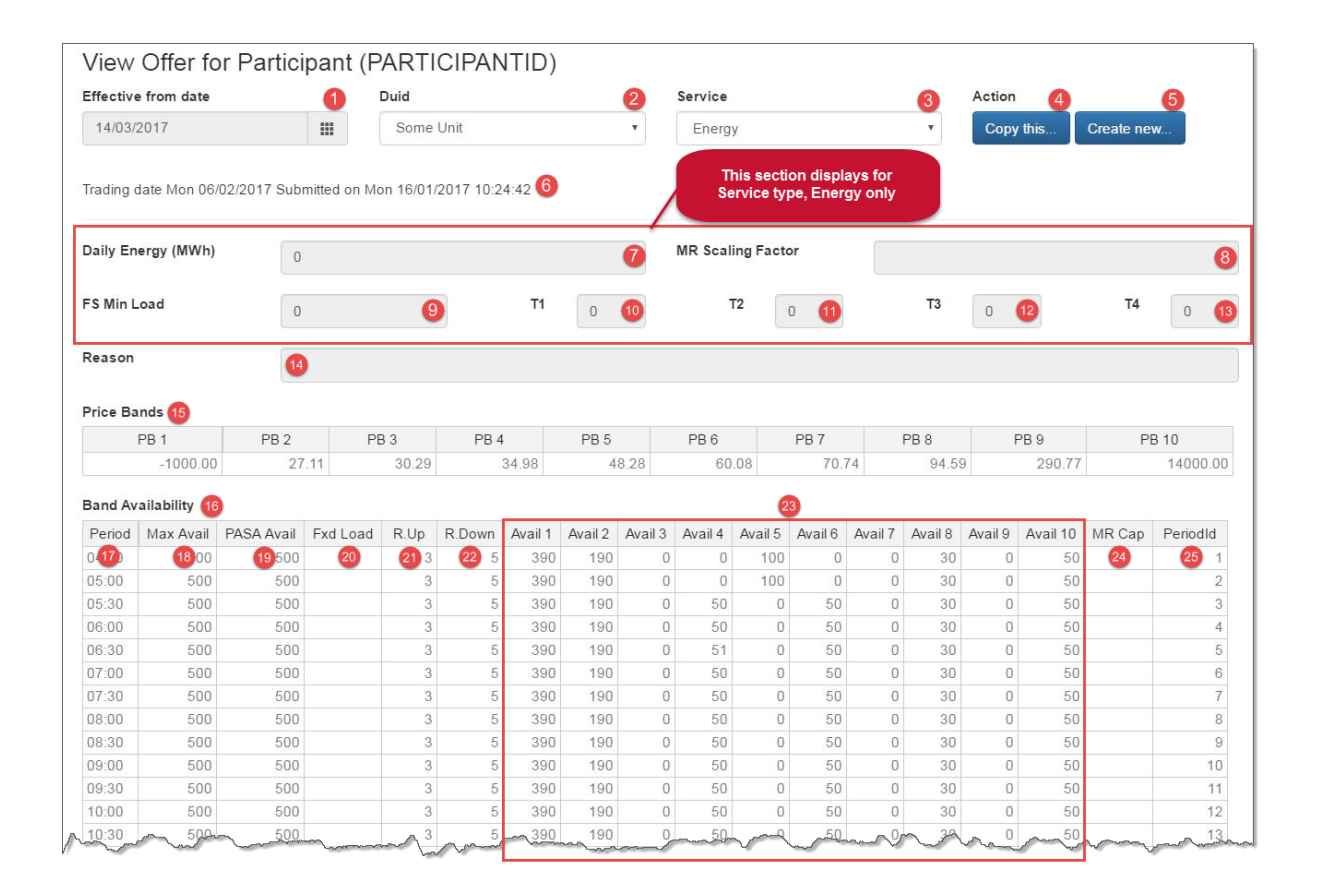

### <span id="page-7-0"></span>**View offer interface explained**

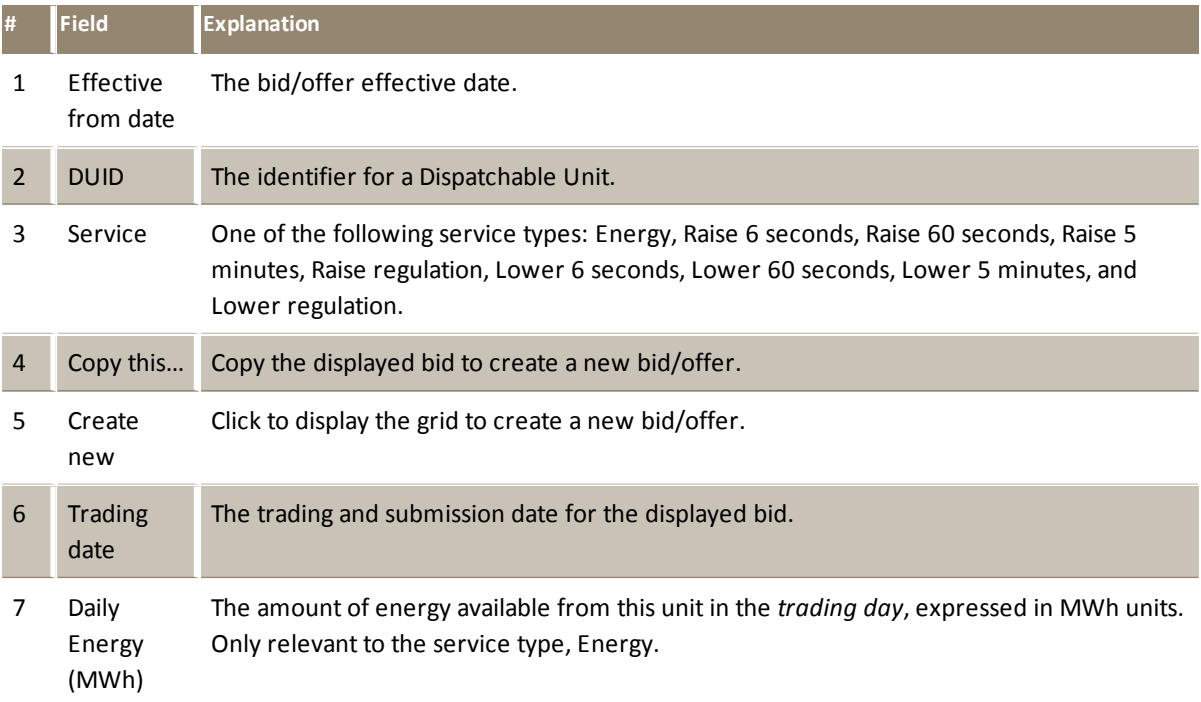

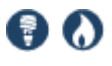

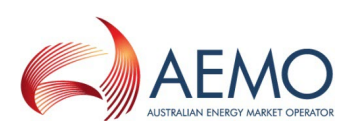

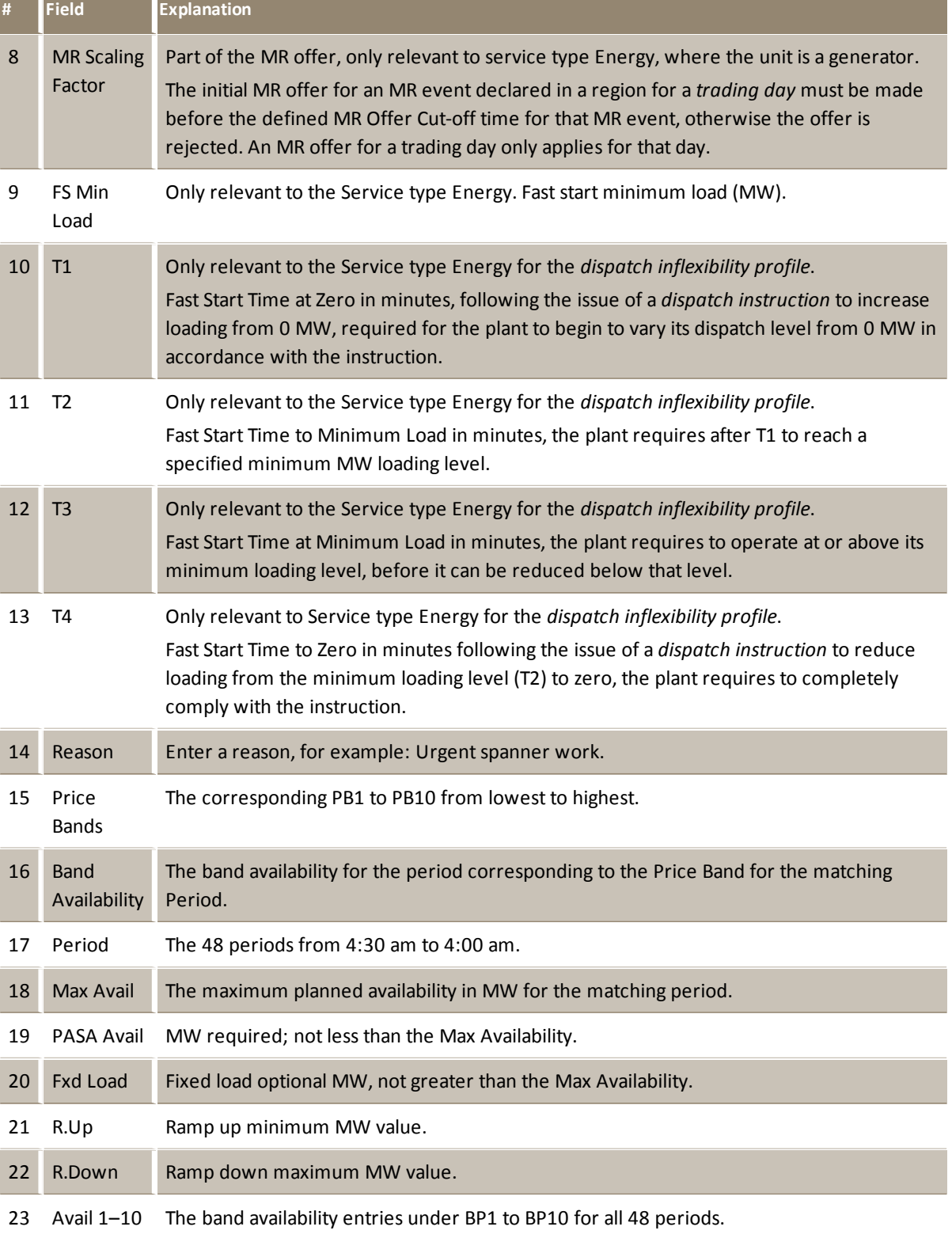

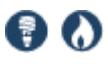

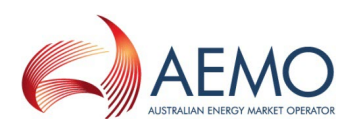

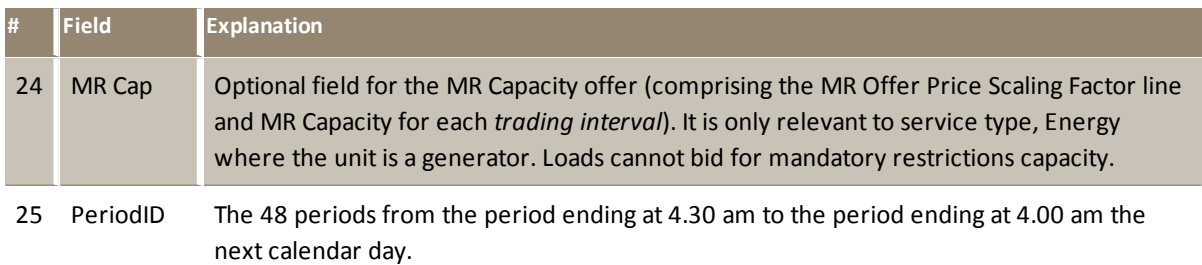

### <span id="page-9-0"></span>**Create an offer**

To enter an offer directly into the grid:

- 1. In the main menu, click **View or Enter Offer**.
- 2. Click **Create new**.
- 3. A new grid displays with a changed background colour, indicating you are in edit mode. Enter your bid details, for help, see:
	- <sup>o</sup> View an offer on [page 4](#page-6-1)
	- <sup>o</sup> [Validation](#page-10-0) explained on the next page
- 4. Click **Submit**.
- 5. If you see **Issues preventing successful submission**, instead of a successful acknowledgement, check the errors against [Validation](#page-10-0) explained on the next page and resubmit your bid/offer.

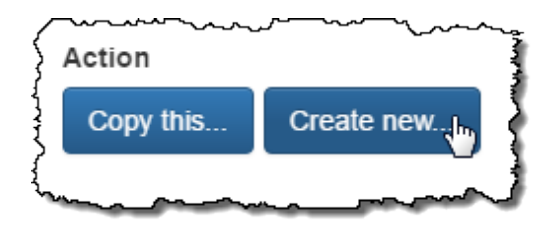

6. When you receive a successful acknowledgement, you can check View an offer on [page 4](#page-6-1) or View offer history on [page 12](#page-14-1) to see your bid.

80

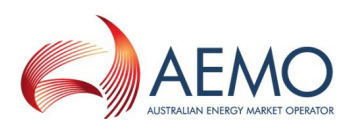

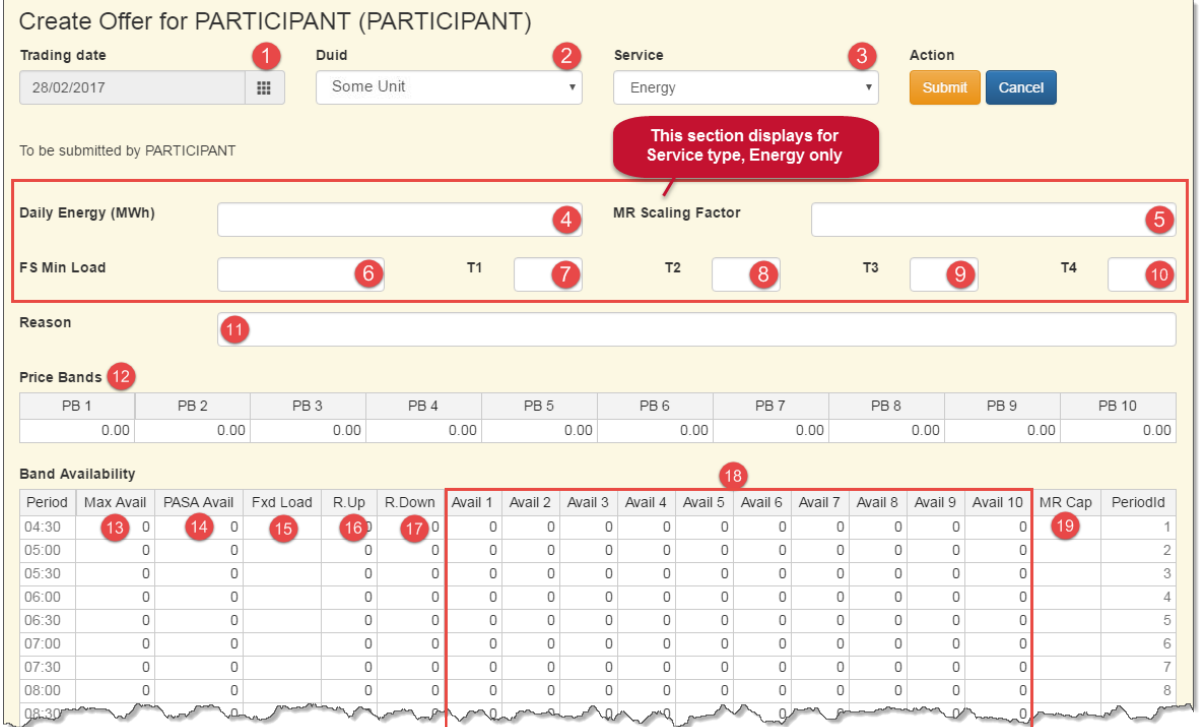

### <span id="page-10-0"></span>**Validation explained**

For help with the procedures governing the operation of the market relating to wholesale trading of electricity and the provision of ancillary services, see the NER Chapter 3, Introduction to Market Rules.

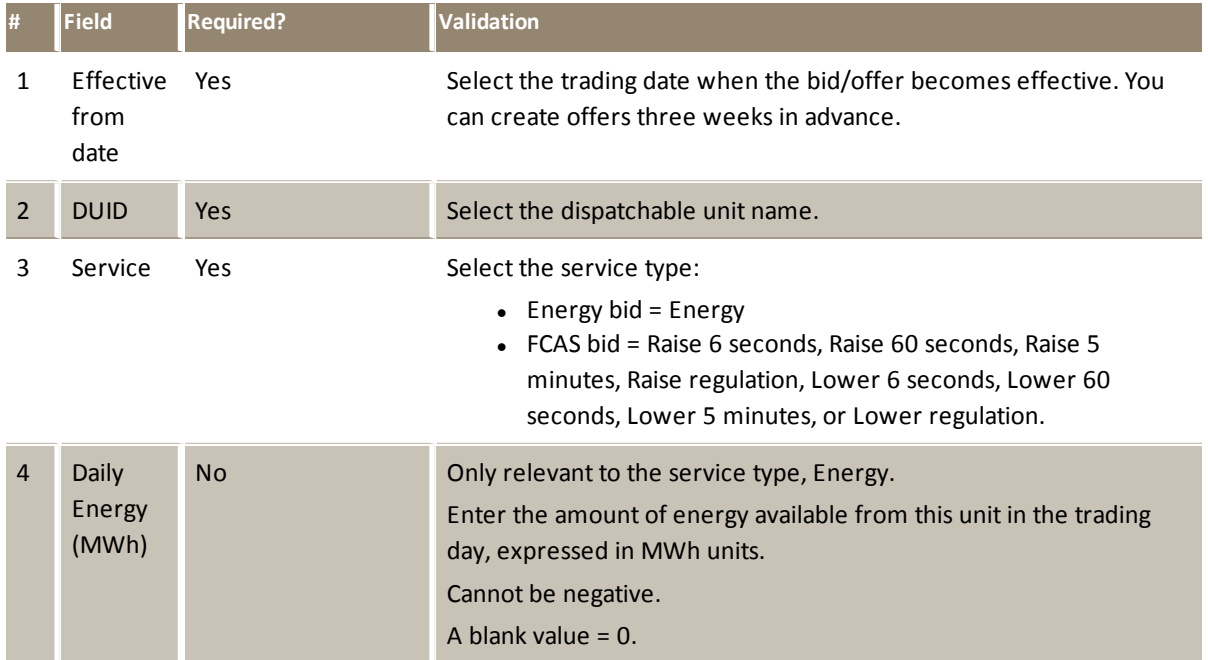

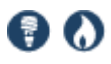

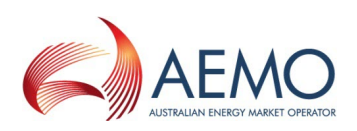

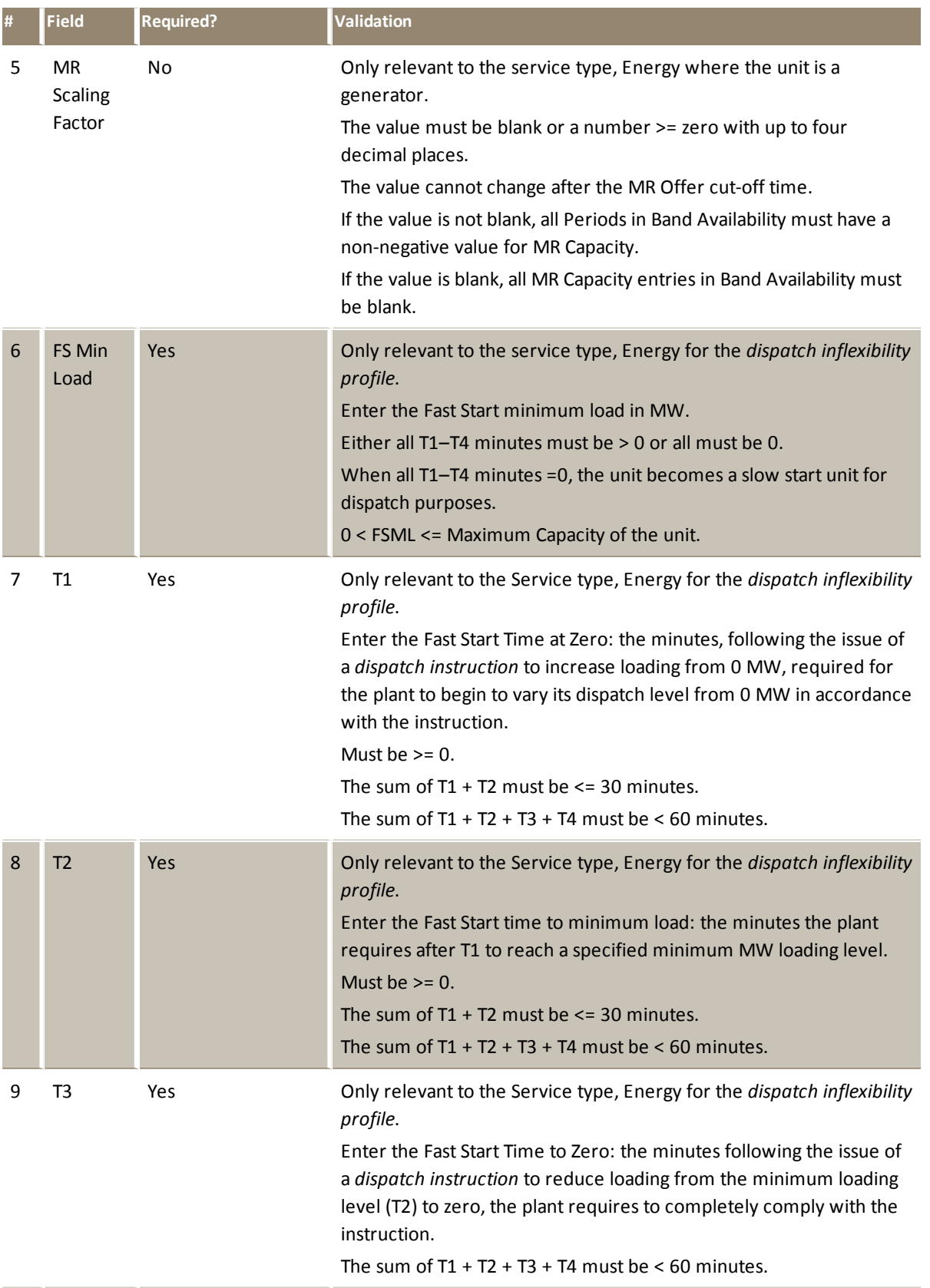

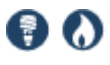

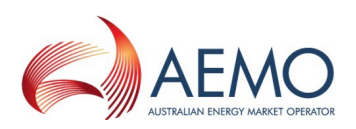

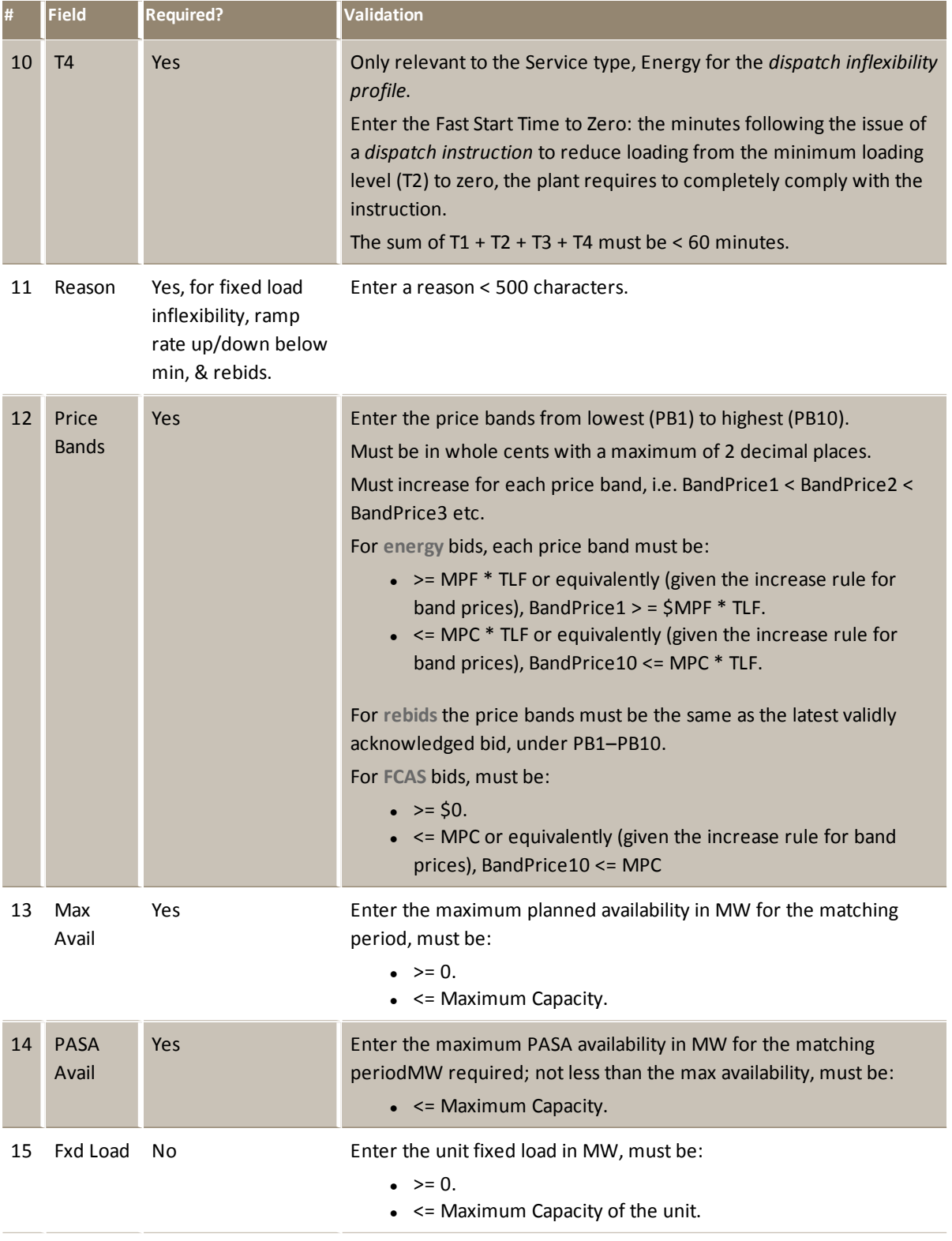

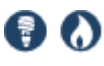

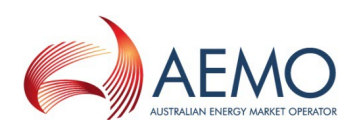

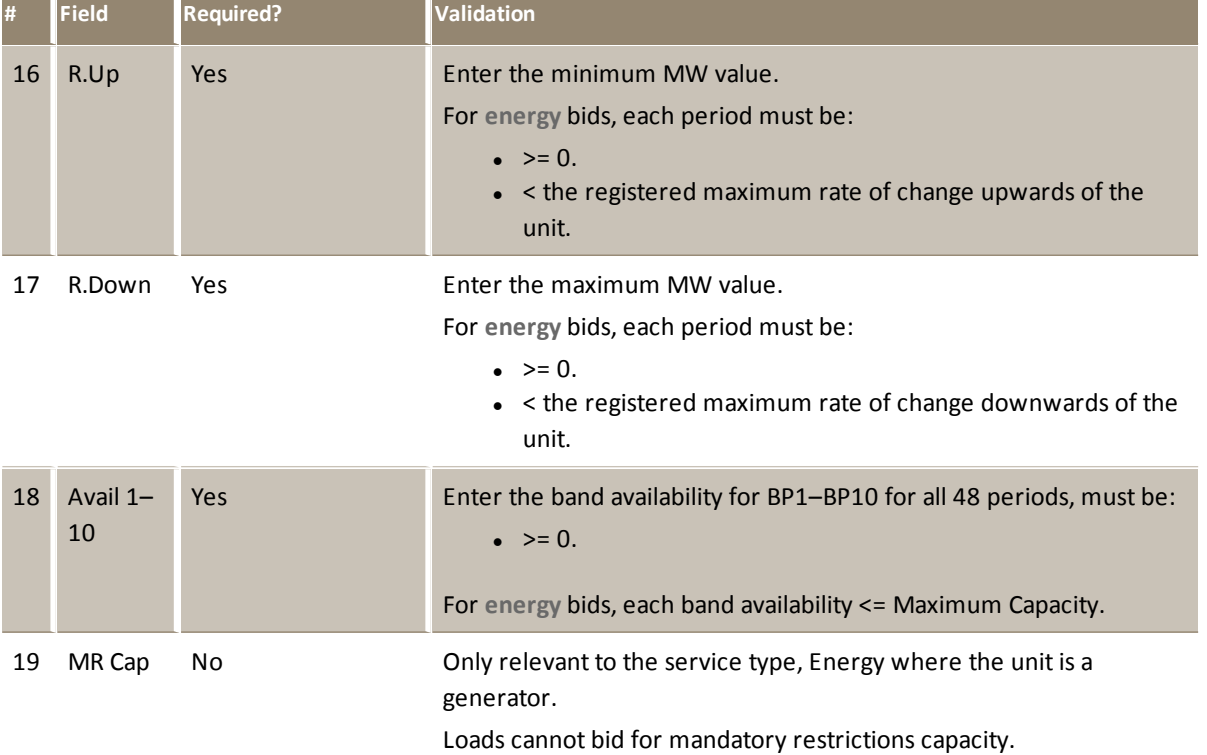

### <span id="page-13-0"></span>**Copy an existing offer**

- 1. Follow one of these instructions to find an existing offer:
	- <sup>o</sup> View an offer on [page 4](#page-6-1)
	- <sup>o</sup> View offer [history](#page-14-1) on the next page
- 2. Under the **Action** heading, click **Copy this...**
- 3. The offer is copied to the fields and the background colour changes to indicate you are in edit mode.
- 4. If required, make changes to the bid. For help, [Create](#page-9-0) an offer on page 7 and [Using](#page-14-0) web portal grids on the next [page](#page-14-0).

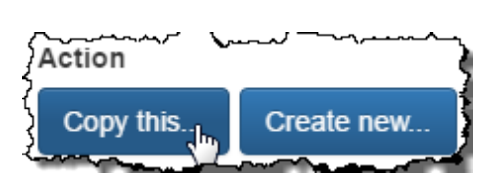

5. Click **Submit**.

If you see **Issues preventing successful submission**, instead of a successful acknowledgement, check the errors against [Validation](#page-10-0) explained on page 8 and resubmit your bid/offer.

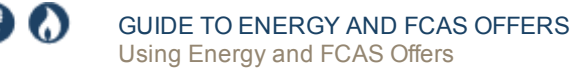

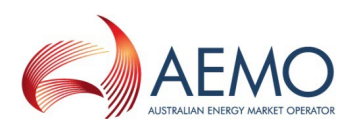

### <span id="page-14-0"></span>**Using web portal grids**

The grids are spreadsheet-like allowing you to use basic functionality such as:

- Move rows and cells up or down.
- Fill cells and rows across or down.
- Copy from a spreadsheet into the web portal grid and vice versa.

**You cannot use spreadsheet formulas and conditional formatting in the grids.**

### <span id="page-14-1"></span>**View offer history**

<sup>l</sup> To find previous offer history, in the main menu, click **View History**.

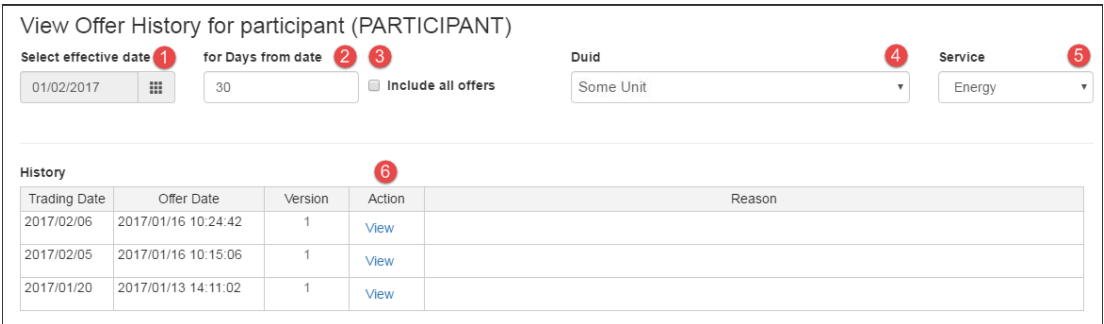

### <span id="page-14-2"></span>**View offer history fields explained**

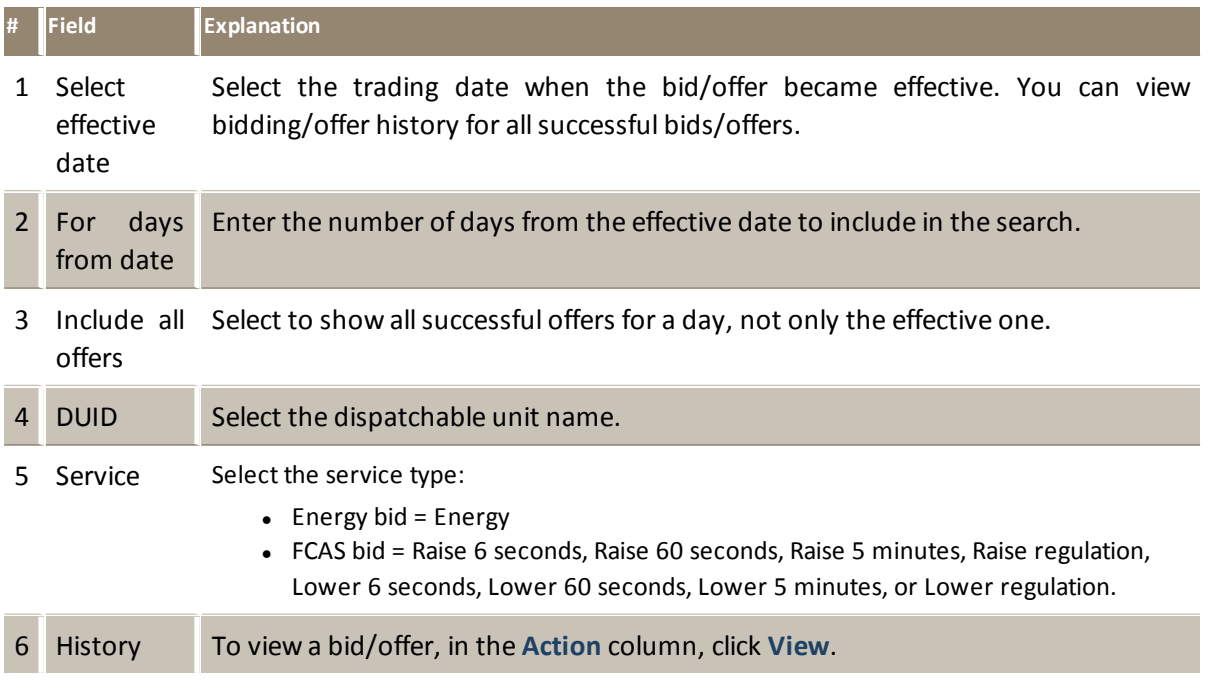

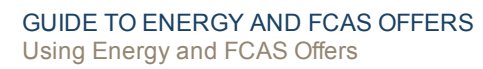

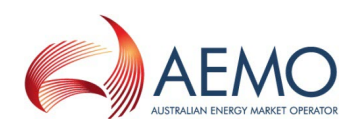

### <span id="page-15-0"></span>**Submit a bid file**

DА

This menu item is for use if you are unable to submit a file-based bid/offer to the participant file server using FTP or Data Interchange.

- 1. Prepare you bid file, for help, see Participant Input Interface Energy, MNSP, and FCAS Bid File Submission.
- 2. In the main menu, click **Submit bid file**.
- 3. Read the **Take Care** message.
- 4. Click **Select file** and select the file location.
- 5. Check the file name and click **Submit**.
- 6. After a short time, the results display. You can check [View](#page-6-1) an offer on [page 4](#page-6-1) or View offer history on the [previous](#page-14-1) page to see your bid. If you see errors, instead of a successful acknowledgement, check the errors against [Validation](#page-10-0) [explained](#page-10-0) on page 8 and resubmit your bid file.

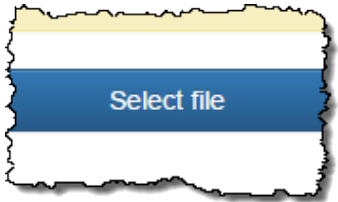

**If the session is interrupted, or takes too long to display, check View offer history on the [previous](#page-14-1) pageto see if there is a problem.**

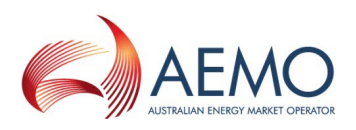

## <span id="page-16-0"></span>**NEEDING HELP**

### <span id="page-16-1"></span>**Web portal requirements**

The Energy and FCAS Offers web portal is accessed using a web browser and requires:

- The website address where the application is located on AEMO's network.
- Either the current or previous versions of Microsoft Internet Explorer or Google Chrome.
- Access to MarketNet; if your company is a registered participant, you probably already have access because it is set up during the registration process, for more details, see Guide to [Information](http://www.aemo.com.au/) Systems.
- A user ID and password provided by your company's participant administrator (PA) who controls access to AEMO's web portals. For more details see Guide to User [Rights](http://aemo.com.au/~/media/Files/Other/energy market information systems/Guide_to_User_Rights_Management.ashx) [Management](http://aemo.com.au/~/media/Files/Other/energy market information systems/Guide_to_User_Rights_Management.ashx) (URM). PAs are set up during the registration process, if you don't know who your company's PA

is, contact AEMO's Support Hub Email: supporthub@aemo.com.au

**Energy and FCAS Offers runs on both Windows and Unix-like operating systems.**

**For help changing your password, see Introduction to MSATS.**

### <span id="page-16-2"></span>**User rights access**

Your company's Participant Administrator (PA) provides access to Energy and FCAS Offers for participant users in the **MSATS>Administration>Maintain Entities** menu, using the following entity:

- EMMS Offers and Submissions Energy FCAS Offers Enter Offer modify physical plant
- EMMS Offers and Submissions Energy FCAS Offers Enter Offer bid prices, band availabilities
- EMMS Offers and Submissions Energy FCAS Offers View Data

If you don't know who your company's PA is, contact AEMO's Support Hub.

**For more details about participant administration and user rights access, see** [Guide](http://aemo.com.au/About-the-Industry/Information-Systems/Using-Energy-Market-Information-Systems#URM) to User Rights [Management](http://aemo.com.au/About-the-Industry/Information-Systems/Using-Energy-Market-Information-Systems#URM)**.**

### <span id="page-16-3"></span>**Using set participant**

Where a participant user has rights assigned by more than one participant ID, they choose the participant they represent, using the **Set Participant** option in the web portal.

(?) (A)

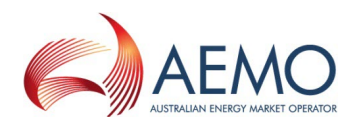

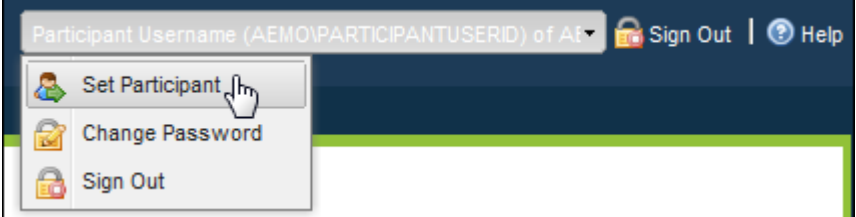

**For help with user administration and the Set Participant option, see** [Guide](http://aemo.com.au/) to User Rights [Management](http://aemo.com.au/)**.**

### <span id="page-17-0"></span>**Related resources**

The resources listed in this section contain related information that may assist you.Related resources mentioned throughout this guide are You can find resources on AEMO's website: [www.aemo.com.au.](http://www.aemo.com.au/)

<span id="page-17-7"></span><span id="page-17-6"></span><span id="page-17-5"></span><span id="page-17-4"></span><span id="page-17-3"></span><span id="page-17-2"></span><span id="page-17-1"></span>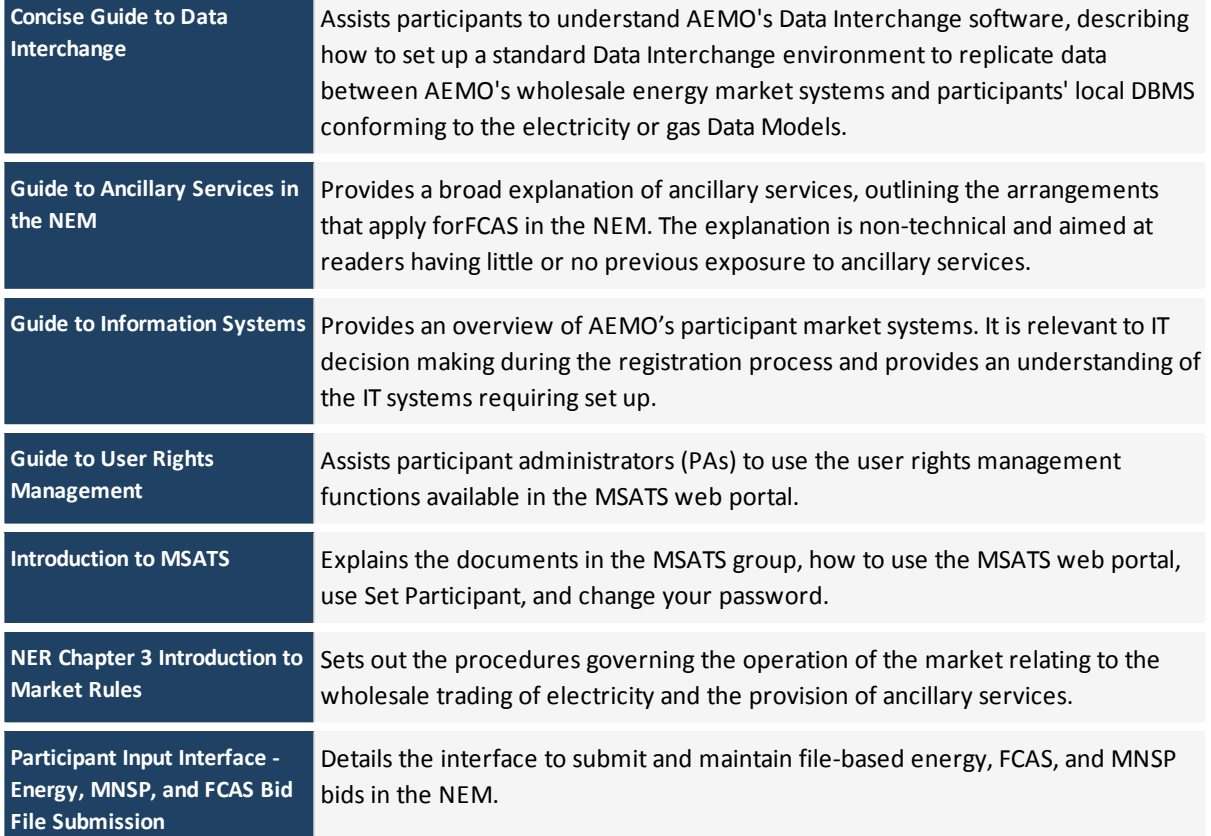

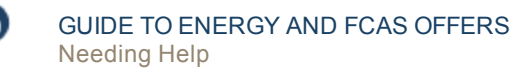

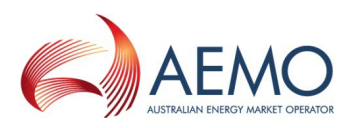

### <span id="page-18-0"></span>**AEMO's Support Hub**

### <span id="page-18-1"></span>**Contacting AEMO's Support Hub**

IT assistance is requested through one of the following methods:

• Phone: 1300 AEMO 00 (1300 236 600)

For non-urgent issues, normal coverage is 8:00 AM to 6:00 PM on weekdays, Australian Eastern Standard Time (AEST).

- Email: supporthub@aemo.com.au
- The Customer Portal, <http://helpdesk.preprod.nemnet.net.au/nemhelplite/> allows you to log your own requests for assistance. For access credentials, see your organisation's IT security contact or participant administrator.

AEMO recommends participants call AEMO's Support Hub for all urgent issues, whether or not you have logged a call in the Customer Portal.

### <span id="page-18-2"></span>**Information to provide**

Please provide the following information when requesting IT assistance from AEMO:

- Your name
- Organisation name
- Participant ID
- System or application name
- Environment: production or pre-production
- Problem description
- Screenshots

For AEMO software-related issues please also provide:

- Version of software
- Properties or log files
- Replication Manager support dump and instance name (if Data Interchange problem)

### <span id="page-18-3"></span>**Feedback**

Your feedback is important and helps us improve our services and products. To suggest improvements, please contact Email: supporthub@aemo.com.au.

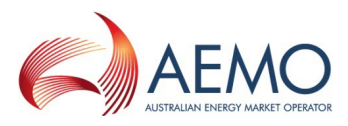

## <span id="page-19-0"></span>**GLOSSARY**

#### **AEMC**

Australian Energy Market Commission

#### **AEST**

Australian Eastern Standard Time

#### **Avail 1--10**

The band availability entries under BP1 to BP10 for all 48 periods.

#### **Band Availability**

The band availability for the period corresponding to the Price Band for the matching Period.

#### **Daily energy**

The amount of energy available from this unit in the trading day (so cannot be negative), expressed in MWh units. A blank value is equivalent to zero.

#### **Data Interchange**

Data interchange (DI) is a set of cooperating applications to replicate data between AEMO's Wholesale Market Systems and a participant's RDBMS conforming to the Electricity or Gas Data Models.

#### **DUID**

The identifier for a Dispatchable Unit

#### **Effective date**

The bid/offer effective date

#### **Electricity Data Model**

The Electricity Data Model is the definition of the interface to participants of data published by AEMO from National Electricity Market (NEM) systems.

#### **EMMS (web portal)**

Wholesale Electricity Market Management System; software, hardware, network and related processes to implement the energy market.

#### **Energy**

The unit must be a generator for the service type, Energy. Loads cannot bid for mandatory restrictions capacity.

**Energy Market Systems web portal (web portal)** Single web portal interface to access AEMO's IT systems

#### **FCAS**

Frequency control ancillary services

#### **FS Min Load**

Fast start minimum load (MW). Only relevant to Service type, Energy.

#### **FSML**

Fast start minimum load

#### **FTP**

File transfer protocol

#### **Fxd Load**

Optional MW, not greater than the Max Availability.

#### **MarketNet**

AEMO's private network available to participants having a participant ID

#### **Max Avail**

The maximum planned availability in MW for the matching period.

#### **MLF**

Intra-regional marginal loss factor

#### **MNSP**

Market Network Service Provider

#### **MPC**

Market Price Cap

#### **MPF**

Market Price Floor

#### **MR**

Mandatory restrictions

#### **MR Cap**

Optional field for the MR Capacity offer (comprising the MR Offer Price Scaling Factor line and MR Capacity for each trading interval). It is only relevant to service type, Energy where the unit is a generator. Loads cannot bid for mandatory restrictions capacity.

#### **MR Offer**

Comprises the MR Offer Price Scaling Factor and MR Capacity for each trading interval for the

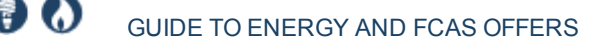

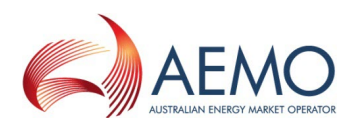

service type, Energy where the unit is a generator. Loads cannot bid for MR capacity. Submitting MR offers is optional. The initial MR offer for an MR event declared in a region for a trading day must be made before the defined MR Offer Cut-off time for that MR event, otherwise the offer is rejected. An MR offer for a trading day only applies for that day.

#### **MR scaling factor**

Part of the optional MR offer.

#### **MSATS**

Retail Market Settlement and Transfer Solution

#### **MT PASA**

Medium-term Projected Assessment of System Adequacy: two years of data.

#### **MW**

**Megawatt** 

#### **MyTerm**

#### **NEM**

National Electricity Market

#### **NER**

National Electricity Rules; also often just called the Rules

#### **PA**

participant administrator

#### **Participant file server**

AEMO's participant folders for batch file transfer between AEMO and participant IDs.

#### **Participant ID**

Registered participant identifier

#### **PASA Avail**

MW required; not less than the Max Availability

#### **Period**

The 48 periods from 4:30 am to 4:00 am.

#### **PeriodID**

Trading interval ID

#### **Pre-production**

AEMO's test system available to participants

#### **Price Bands**

The corresponding PB1 to PB10 from lowest to highest.

#### **Production**

AEMO's live system

#### **R.Down**

Maximum MW value

#### **R.Up**

Minimum MW value

#### **Reason**

A compulsory field that is less than 500 characters. For example: Urgent spanner work.

#### **Rules**

National Electricity or Gas Rules (NER or NGR)

#### **Service**

Energy, Raise 6 seconds, Raise 60 seconds, Raise 5 minutes, Raise regulation, Lower 6 seconds, Lower 60 seconds, Lower 5 minutes, and Lower regulation

#### **T1**

Fast Start Time at Zero in minutes. Only relevant to Service type, Energy.

#### **T2**

Fast Start Time to Minimum Load in minutes. Only relevant to Service type, Energy.

#### **T3**

Fast Start Time at Minimum Load in minutes. Only relevant to Service type, Energy.

#### **T4**

Only relevant to Service type, Energy. Fast Start Time to Zero in minutes.

#### **TLF**

Transmission Loss Factor

#### **URM**

User Rights Management; see the Guide to URM on AEMO's website

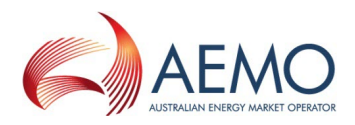

## <span id="page-21-0"></span>**INDEX**

**C**

Concise Guide to Data Interchange [15](#page-17-1)

**F**

Feedback [16](#page-18-3)

**G**

Glossary [17](#page-19-0) Guide to Ancillary Services in the NEM [15](#page-17-2) Guide to Information Systems [15](#page-17-3) Guide to User Rights Management [15](#page-17-4)

**I**

Introduction to MSATS [15](#page-17-5)

**N**

Needing Help [14](#page-16-0) NER Chapter 3 Introduction to Market Rules [15](#page-17-6)

**P**

Participant Input Interface - Energy, MNSP and FCAS Bid File Submission [15](#page-17-7)

### **S**

Set participant [14](#page-16-3)

**U**

User rights access [14](#page-16-2)

**V**

Validation explained [8](#page-10-0) View offer history fields explained [12](#page-14-2) View offer interface explained [5](#page-7-0)

### **W**

Web portal requirements [14](#page-16-1)